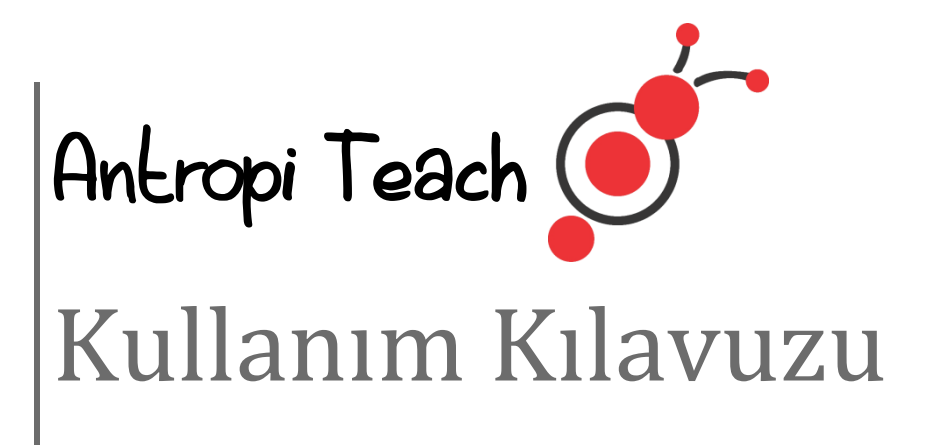

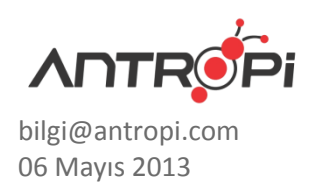

# **İÇİNDEKİLER**

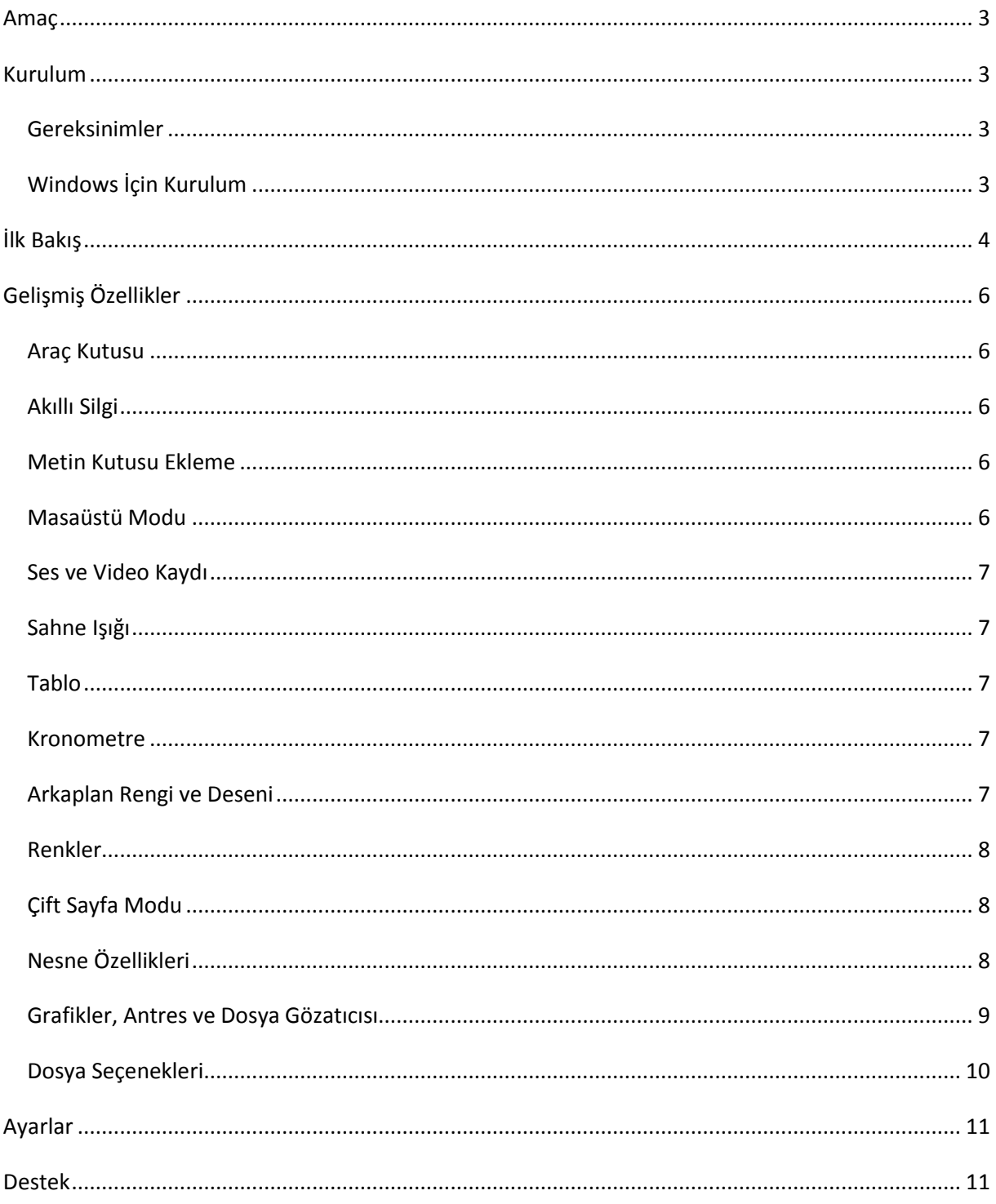

## <span id="page-2-0"></span>**AMAÇ**

Antropi Teach, etkileşimli tahtalar için içerik hazırlama ve göstermeyi sağlayan bir yazılımdır. Dokunmatik ekranlara göre, kolay kullanım için tasarlanmış bu Antropi Teach yazılımı ile çizimler yapabilir, not tutabilir, görsel ve işitsel öğelerle çalışmanızı zenginleştirebilir ve bunları kaydedebilirsiniz. Bu dokümanda Antropi Teach yazılımının kurulumu ve özellikleri anlatılmaktadır.

## <span id="page-2-1"></span>**KURULUM**

Antropi Teach en yaygın kullanılan işletim sistemlerinde kullanılabilmektedir. Microsoft Windows, Mac OS ve Linux versiyonları vardır.

## <span id="page-2-2"></span>GEREKSİNİMLER

Antropi Teach'in tüm özelliklerini akıcı bir şekilde kullanabilmek için minimum donanım gereksinimleri şu şekildedir:

- Intel i3 veya daha iyi işlemci
- 512 Mb veya daha fazla hafıza
- 1 Gb disk alanı
- OpenGL destekleyen bir ekran kartı

#### <span id="page-2-3"></span>WİNDOWS İÇİN KURULUM

Antropi Teach, Windows Vista veya yukarısını desteklemektedir.

Antropi Teach kurulumunu yapmadan önce çalışmakta olan diğer programlardaki çalışmalarınızı kaydetmeniz ve bu uygulamaları kapatmanız önerilir.

Antropi Teach kurulum dosyasını sağ tıklatarak "Yönetici olarak çalıştır" seçeneğini işaretleyin.

Kurulum sihirbazı kurulumu hangi dilde yapmak istediğinizi sorduğunda sizin için uygun olan dili seçin. Bu aşamadan sonra yönergeleri takip ederek Antropi Teach'in kurulacağı klasörü, Başlat menüsünde nasıl görüneceğini ve masaüstüne kısayol oluşturulup oluşturulmayacağını ayarlayarak kurulumu sonlandırın.

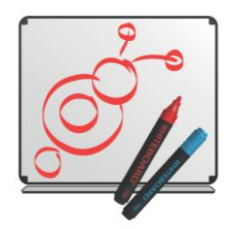

Kurulum sonlandıktan sonra Antropi Teach kısayolunu kullanarak yazılımı başlatabilirsiniz.

## <span id="page-3-0"></span>**İLK BAKIŞ**

Antropi Teach daha fazla kullanılabilir alan sağlamak amacıyla tam ekran açılır. Antropi Teach ilk açıldığında otomatik olarak güncellemeleri kontrol eder. Eğer bir güncelleme varsa, bir uyarı ile

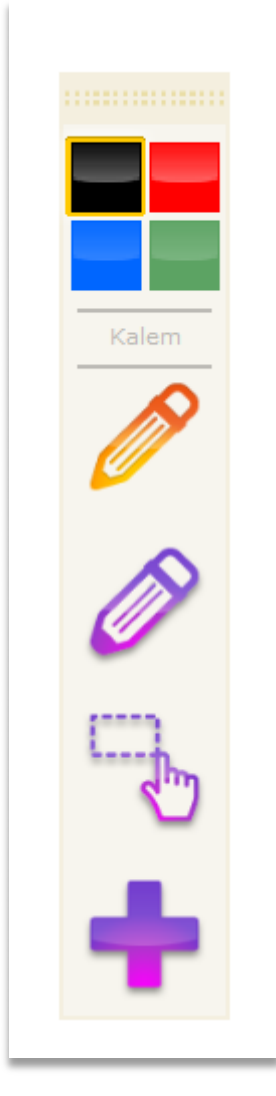

kullanıcı bilgilendirilir.

Antropi Teach açıldığında, sol tarafta taşınabilir ana araç çubuğu bulunmaktadır. Bu araç çubuğu ekranda istenen yere taşınabilmekte ve özelleştirilebilmektedir. Araç çubuğunun en üstündeki alandan tutularak istenen yere taşınabilmektedir. Bu alanın altında çizimlerde kullanılabilecek renkler gösterilmektedir. Kalem aracı kullanmadan önce istediğiniz renk üzerine dokunarak kalem veya şekil rengini ayarlabilirsiniz.

Renk butonlarının altında ince uçlu kalem, kalın uçlu kalem, seçme aracı ve diğer araçları gösteren buton bulunmaktadır. İnce uçlu kalem ve kalın uçlu kalem ile yapılan her çizim vektöreldir ve gerçek-zamanlı eğri uydurma ile güzelleştirilir.

Seçme aracı ile sayfada çizilen veya sayfaya eklenen herhangi bir nesneyi seçebilirsiniz. Bu sayede seçilen nesneyi sayfada başka bir yere taşıyabilir, çevirebilir, yeniden boyutlandırabilir veya nesneyi değiştirmek için kullanılan ek özelliklere erişebilirsiniz.

Araç çubuğunun en altındaki *artı* simgesi ile diğer araçların ve özelliklerin gösterildiği araç kutusunu açabilirsiniz. Araç kutusunun alt kısmında yer alan çizgi ile araçlar ve sayfa özellikleri ayrılmıştır. Bu çizginin üstünde kalan butonlar, yani araçlar, sürükle – bırak yöntemi ile araç kutusuna yerleştirilebilir. Aynı şekilde araç çubuğundaki sonradan eklenmiş araçlar, sürükle – bırak yöntemi ile kaldırılabilir. Eklenmiş bir aracı kaldırmak için araç çubuğu dışına sürükleyip bırakmanız yeterlidir.

Araç çubuğunun üstünde ise akıllı silgi görülmektedir. Akıllı silgi kolay erişim için sabitlenmiş olup, otomatik olarak kendi boyutunu ayarlayabilmektedir.

Silgi aracı kullanıldıkça silginin boyutu büyüyerek daha büyük alanları daha kolay silmenizi sağlar.

Ekranın alt ve üst kenarlarının ortasında sayfa değiştirmenizi sağlayan butonlar bulunmaktadır. Bir önceki sayfaya geçmek için yukarıdaki butona, bir sonraki sayfaya geçmek **Şekil 1. Araç kutusu.**için ise aşağıdaki butona basmanız yeterlidir. Eğer son sayfada iseniz, aşağıdaki sonraki sayfa butonu yeni bir sayfa açar.

Sağ kenarda ise ok ve sayfa numarası gösterilmektedir. Okun üzerinde bulunduğu çubuğa dokunulduğunda bütün o dokümandaki sayfaları gösteren alan açılır. Bu alana tekrar dokunduğunuzda ise bu alan gizlenir. Gösterilen sayfayı değiştirmek için istediğiniz sayfayı bu alanın ortasındaki çerçeveye sürüklemeniz yeterlidir.

Ekranın sağ alt köşesinde ise dosya menüsünü açmaya yarayan buton bulunmaktadır. Bu menüden yazılımla ilgili ayarlara ve dosya seçeneklerine erişebilirsiniz. Yazılımdan çıkmak için bu menünün sağ alt köşesindeki butona basmanız yeterlidir.

Dosya menüsünün üzerindeki klasör simgesi ile dosya gözatıcı açabilirsiniz. Dosya gözatıcı sayesinde Antropi Teach'in medya galerisine erişebilir veya bilgisayarınızdaki diğer dosyalara göz atabilirsiniz. Grafikler klasöründe değişik konu başlıkları altında görseller yer almaktadır. Antres klasörü ise daha sayfada oluşturduğunuz nesneleri daha sonra kullanmak üzere saklayabildiğiniz alandır. Sayfadaki nesneleri daha sonra kullanmak için, seçme aracı ile seçtikten sonra sağ alttaki klasör simgesinin üzerine sürüklemeniz ve klasör rengi değişince bırakmanız gerekmektedir. Kaydedilen nesneyi daha kolay bulabilmeniz için açılan alanda bu kayıt için bir isim vermeniz istenir.

Ekranın alt kenarında ise görünmez bir çöp kutusu bulunmaktadır. Şekilleri, görsel ve işitsel nesneleri veya büyük çizimleri kolayca silmeye yarar. Seçme aracı ile seçilen bir nesneyi en alta sürüklemeniz ve silgi renk değiştirerek belirgin hale gelince bırakmanız yeterlidir.

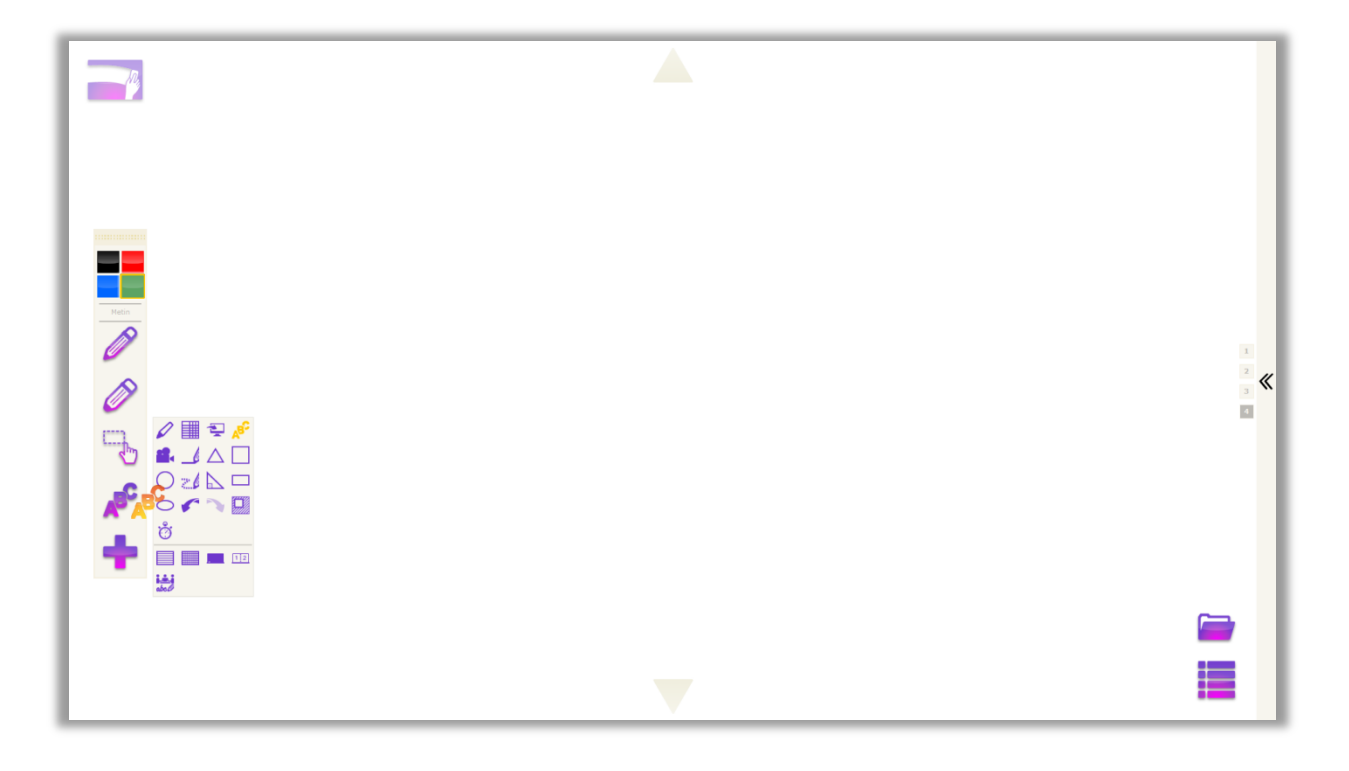

# <span id="page-5-0"></span>**GELİŞMİŞ ÖZELLİKLER**

## <span id="page-5-1"></span>ARAÇ KUTUSU

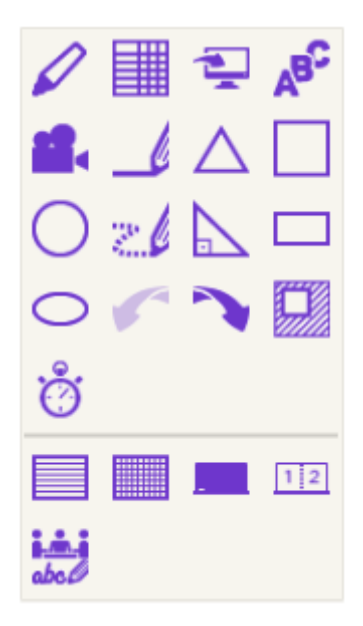

Araç kutusu, varsayılan olarak araç çubuğunda yer almayan araçları ve özelliklerini içerir. Araç çubuğunun en altındaki butona tıklayarak açılır. Başka bir işlem yapıldığında kendiliğinden gizlenir. Araç kutusundaki araçlar sürükle-bırak yöntemi ile araç çubuğuna taşınabilir.

#### <span id="page-5-2"></span>AKILLI SİLGİ

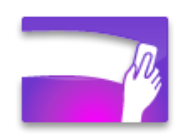

Akıllı silgi, kalem ile yapılan çizimleri silmek için kullanılır. Silgi boyutunu otomatik olarak ayarlar ve 5 sn kullanılmadığı zaman, bir önceki araç aktive olur.

#### <span id="page-5-3"></span>METİN KUTUSU EKLEME

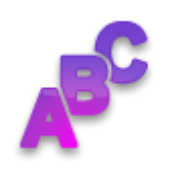

Antropi Teach ile sayfalara metin kutusu ekleyip, gerçek veya sanal klavye ile yazı yazabilirsiniz. Araç kutusu içerisindeki metin kutusu aracına dokunun. Daha sonra sayfa üzerinde istediğiniz noktaya dokunarak metin kutusunu ekleyin.

#### <span id="page-5-4"></span>MASAÜSTÜ MODU

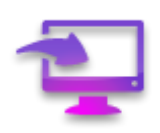

Masaüstü modu diğer uygulamalara erişmek ve ekran görüntüsü almak için kullanılır. Araç kutusu içerisindeki ekran simgesine dokunarak başlatılır. Masaüstü modunda farklı bir araç çubuğu gösterilir. Bu araç çubuğu sayesinde kısmi veya tam ekran görüntüsü alınabilir. Ekran görüntüsü almadan Antropi Teach'e dönülmek istenirse, geri butonuna basılmalıdır.

Masaüstü modunda ekran görüntüsü alındığında, otomatik olarak masaüstü modu kapatılır ve Antropi Teach tekrar tam ekran olur.

#### <span id="page-6-0"></span>SES VE VİDEO KAYDI

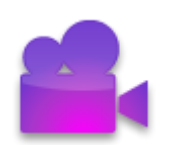

Araç kutusu içindeki kamera simgesine dokunarak ses veya video kaydı yapılabilir. Ses kayıtları mevcut sayfa içine gömülerek, oluşturulan dokümanla birlikte taşınabilir. Video kayıtları ise seçilen lokasyona kullanıcının verdiği isim ile kaydedilir.

#### <span id="page-6-1"></span>SAHNE IŞIĞI

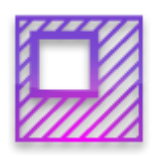

Araç kutusundaki sahne ışığı simgesine dokunarak açılır. Öğrencilerin belli bir alana odaklanması için kullanılır. Siyah alanlardan sürüklenerek istenen noktaya taşınabilir. Gri alanlardan sürüklenerek ise ışığın boyutu ayarlanır. Kapatmak için araç kutusundaki sahne ışığı simgesine tekrar dokunmak gerekir.

<span id="page-6-2"></span>TABLO

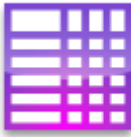

Antropi Teach içinde sayfalara tablolar eklenebilir. Bunun için araç kutusundaki tablo simgesine dokunup tablo aracını seçtikten sonra sayfada sürüklenerek istenen satır ve sütun sayısına göre tablo eklenir.

#### <span id="page-6-3"></span>KRONOMETRE

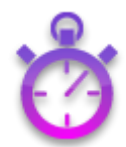

Derste süreli aktiviteleri yapabilmek için Antropi Teach içinde bir kronometre vardır. Araç kutusundaki saat simgesine dokunarak açılan pencereden kontrol edilir. Kronometre aracının kapatma tuşundan kapatılabilir.

#### <span id="page-6-4"></span>ARKAPLAN RENGİ VE DESENİ

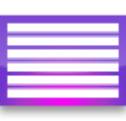

Sayfanın desenini veya rengini değiştirmek için araç kutusunun en altında yer alan butonlar kullanılır. Sayfa deseni satır, kareli veya boş olarak ayarlanabilir. Ekran rengi ise koyu ya da açık renk olarak ayarlanabilir. Ekran rengi değiştirildiğinde, sayfadaki çizimlerin ve şekillerin renkleri de okunabilirliği korumak üzere otomatik olarak değiştirilir.

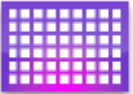

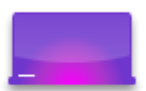

#### <span id="page-7-0"></span>RENKLER

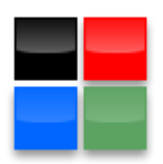

Antropi Teach içerisinde oluşturulan çizimlerin, şekillerin ve metinlerin renklerini belirlemek ve değiştirmek için kullanılır. Rengi değiştirilebilen nesnelerin (çizim, şekil ve metin) renklerini değiştirmek için, renk kutusundan istenilen rengin hedef nesnenin üzerine sürüklenmesi gerekmektedir. Eğer kapalı bir şeklin içine renk bırakılırsa renk, dolgu rengi olarak ayarlanır.

## <span id="page-7-1"></span>ÇİFT SAYFA MODU

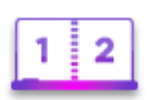

Çift sayfa modunda ekranda aynı anda iki sayfa gösterilir. Bu modda her sayfaya ait bir araç çubuğu vardır ve aynı anda iki kullanıcının farklı araçlarla yazılımı kullanabilmesini sağlar. Çift sayfa modunu açmak ve kapatmak için araç kutusundan solda gösterilen çift sayfa simgesine dokunmak gerekir.

**ÖNEMLİ:** Çift sayfa modunun kullanılabilmesi için dokunmatik ekranın en az iki noktadan çoklu-dokunmatikliği desteklemesi gerekmektedir.

## <span id="page-7-2"></span>NESNE ÖZELLİKLERİ

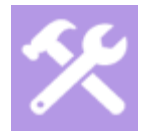

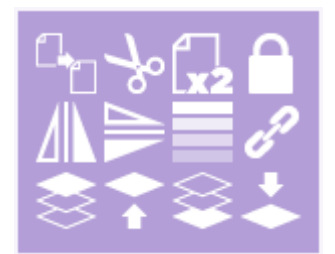

Seçme aracı ile herhangi bir nesne seçildiği zaman, seçili alanın sol üst köşesindeki simge aracılığı gelişmiş nesne özelliklerine erişilebilir. Bu menüden nesneyi kopyalayabilir, kesebilir, çoğaltabilir, kilitleyebilir, yatay veya dikey olarak çevirebilir, opaklığını ayarlayabilir, gruplayabilir ve katman sırasını değiştirebilirsiniz.

Kilit simgesine dokunarak, nesneleri kilitleyebilirsiniz. Kilitlenmiş bir nesne veya nesne grubu taşınamaz veya değiştirilemez. Kilidi açmak için nesnenin seçme aracı ile tekrar seçilerek kilidi çöz simgesine dokunmak gerekmektedir.

Birden fazla nesne seçildiğinde, nesne manipülasyonu menüsünde zincir simgesi aktif olur. Bu simge ile nesneler gruplanabilir. Gruplanmış nesnelerde bu simge, kırık zincir olarak görünür. Bu simge aracılığı ile de grup çözülür.

#### <span id="page-8-0"></span>GRAFİKLER, ANTRES VE DOSYA GÖZATICISI

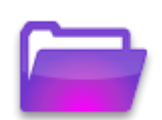

Ekranın sağ alt köşesinde görülen klasör simgesi ile dokunmatik ekranlar için tasarlanmış dosya gözatıcısı açılabilir. Yerel disklerde bulunan medya dosyalarını kolayca bulmanızı ve sayfaya eklemenizi sağlar.

Ayrıca dosya gözatıcısı içerisinde Grafikler ve Antres klasörleri gösterilir. Grafikler, Antropi Teach ile beraber gelen, derslerinizi görsel olarak zenginleştirmeye yarayabilecek görsel öğeler içerir. Antres klasörü ise, Antropi Teach'te oluşturduğunuz nesne veya nesne gruplarını saklayabildiğiniz alandır. Örneğin bir derste sıkça kullanacağınız bir denklemi oluşturduktan sonra, seçme aracı ile seçip dosya gözatıcısı üzerine sürükleyip bıraktığınızda bu denklemi daha sonra kullanmak üzere saklayabilirsiniz.

Dosya gözatıcısı içerisinde görüntülenen dosya veya nesnelere bir kez dokunduğunuzda otomatik olarak sayfaya eklenir. Sayfada istediğiniz bir alan yerleştirmek içinse sürükle-bırak yöntemini kullanmanız gerekmektedir. Dokunmatik ekranlarda, sürükle-bırak özelliğinin çalışabilmesi için nesneye ilk dokunduktan sonra belli bir süre beklemek gerekebilir.

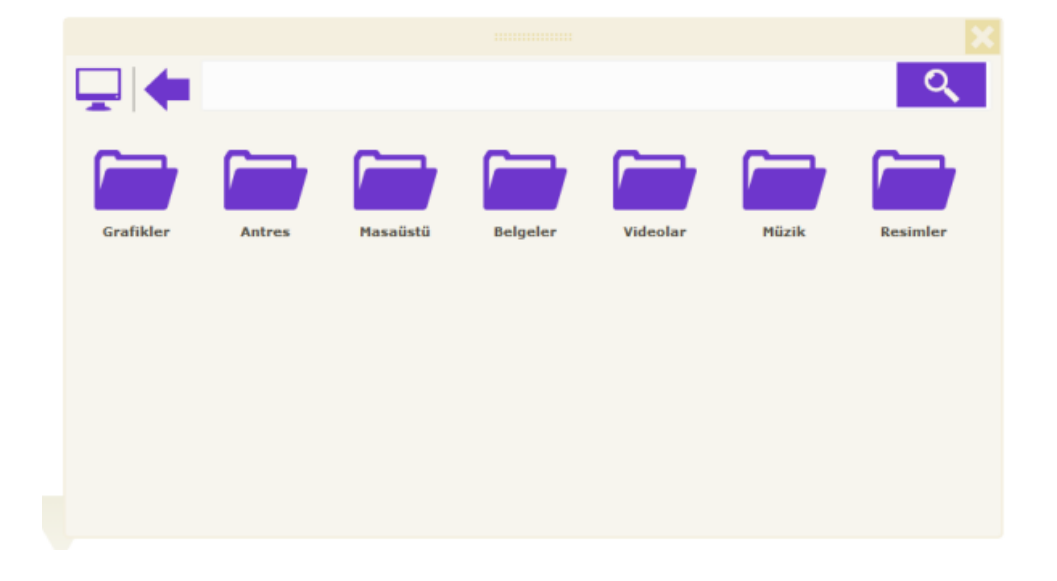

## <span id="page-9-0"></span>DOSYA SEÇENEKLERİ

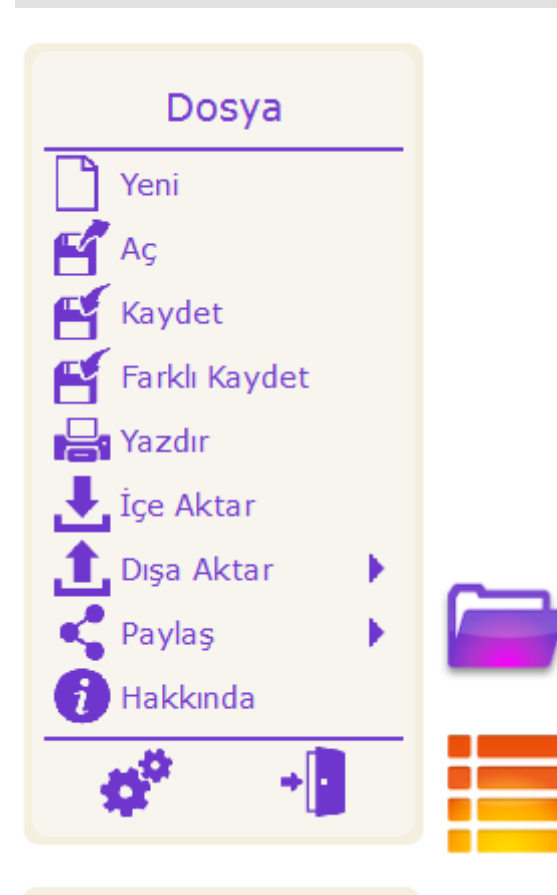

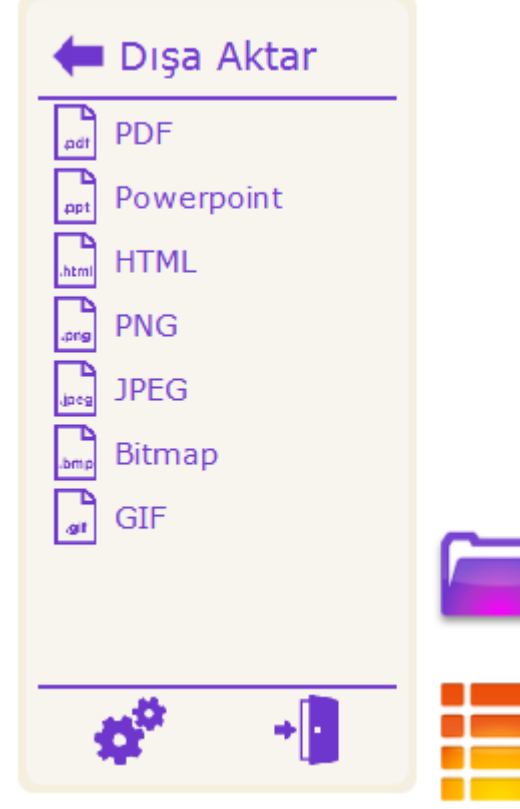

Antropi Teach gelişmiş dosya seçeneklerine sahiptir. Antropi Teach ile oluşturulan dosyaları kendine özgür formatında (\*.ants) kaydedebilir ve bu formatta kaydedilmiş dosyalar açılabilir.

ANTS formatı dışında Antropi Teach yaygın şekillde kullanılan formatları da desteklemektedir. Antropi Teach içinde oluşturulan çalışmalar PDF, HTML, JPG, PNG, GIF gibi formatlarda dışa aktarılabilir. Desteklenen tüm formatlar için, dosya menüsü içerisindeki dışa aktar seçeneğine dokunmanız yeterlidir.

Antropi Teach, destekleyici materyalleri veya medya dosyalarını da içeri alabilir. Örneğin bir fotoğraf, ses dosyası veya bir PDF dosyası eklemek için dosya menüsü içerisinden içeri al seçeneğine dokunulmalıdır. Açılan pencere ile istenen dosya seçilip içeri alınabilir.

**ÖNEMLİ:** Antropi Teach içine aktarmak istediğiniz dosyayı açmak için özel bir program gerekiyorsa, bu programın bilgisayarınızda kurulu olması gerekmektedir. Örneğin, XLS uzantılı dosyaları içeri aktarabilmek için bilgisayarınızda bu dosyaları açabilecek bir ofis yazılımı kurulu bulunmalıdır.

Antropi Teach'in dosya menüsünden çalışılmakta olan dosyalar yazdırılabilir veya e-posta ile paylaşılabilir. Dosya Antropi Teach'e özgün formatta (\*.ANTS) veya PDF olarak paylaşılabilir. Bunun için bilgisayarınızda e-posta istemcisi kurulu olmalıdır.

# <span id="page-10-0"></span>**AYARLAR**

Antropi Teach yazılımından daha iyi verim alabilmeniz için çeşitli ayarları değiştirmeniz gerekebilir. Bunun için dosya menüsü içerisindeki dişli simgesine dokunmanız gerekmektedir. Açılan ayar penceresinden gerekli istediğiniz değişiklikleri yaptıktan sonra yazılımı tekrar başlatmanız gerekmektedir.

**ÖNEMLİ:** Yazılımı herhangi bir sebeple kapatmak istediğinizde çalışmakta olduğunuz dosyayı kaydetmeyi unutmayın.

# <span id="page-10-1"></span>**DESTEK**

Antropi Teach ile ilgili çözemediğiniz bir problem yaşadığınızda [destek@antropi.com](mailto:destek@antropi.com) adresinden bize ulaşabilirsiniz.